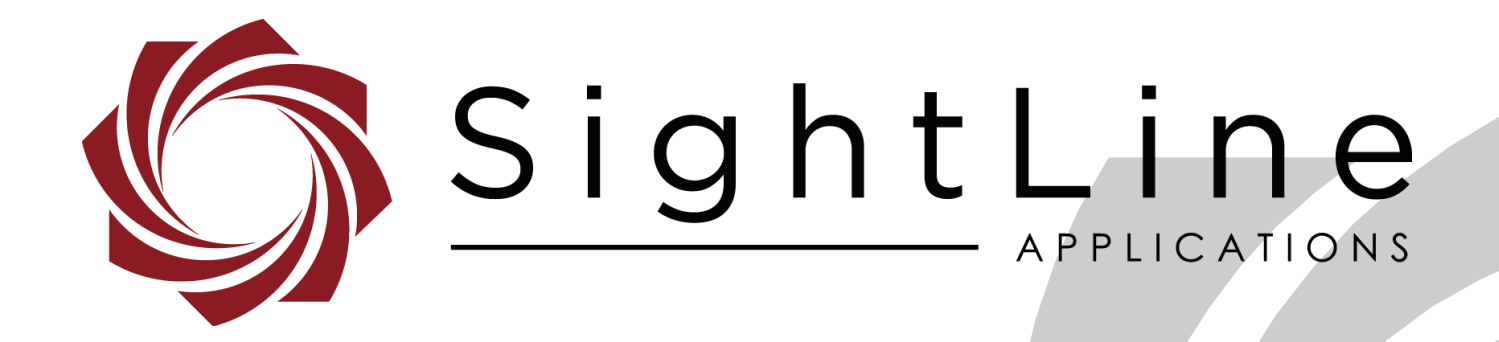

# **EAN-4000-OEM MIPI Camera**

**PN:** EAN-4000-OEM-MIPI-Cameras

8/25/2020

© SightLine Applications, Inc

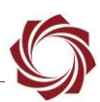

#### **Contact:**

Web: [sightlineapplications.com](http://sightlineapplications.com/support/software/) Sales: [sales@sightlineapplications.com](mailto:sales@sightlineapplications.com) Support: [support@sightlineapplications.com](mailto:support@sightlineapplications.com) Phone: +1 (541) 716-5137

## **Export Controls**

Exports of SightLine products are governed by the US Department of Commerce, Export Administration Regulations (EAR); classification is ECCN 4A994. The [export summary sheet](http://sightlineapplications.com/marketing/Exports-Summary-v003.pdf) located on the support/documentation page of our website outlines customers responsibilities and applicable rules. SightLine Applications takes export controls seriously and works to stay compliant with all export rules.

## **Copyright and Use Agreement**

© Copyright 2020, SightLine Applications, Inc. All Rights reserved. The SightLine Applications name and logo and all related product and service names, design marks and slogans are the trademarks, and service marks of SightLine Applications, Inc.

Before loading, downloading, installing, upgrading or using any Licensed Product of SightLine Applications, Inc., users must read and agree to the license terms and conditions outlined in the **End** [User License Agreement.](http://sightlineapplications.com/marketing/SightLine-Product-License.pdf)

All data, specifications, and information contained in this publication are based on information that we believe is reliable at the time of printing. SightLine Applications, Inc. reserves the right to make changes without prior notice.

#### **Alerts**

The following notifications are used throughout the document to help identify important safety and setup information to the user:

 $\triangle$  **CAUTION:** Alerts to a potential hazard that may result in personal injury, or an unsafe practice that causes damage to the equipment if not avoided.

- **IMPORTANT:** Identifies crucial information that is important to setup and configuration procedures.
- *Used to emphasize points or reminds the user of something. Supplementary information that aids in the use or understanding of the equipment or subject that is not critical to system use.*

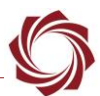

# **Contents**

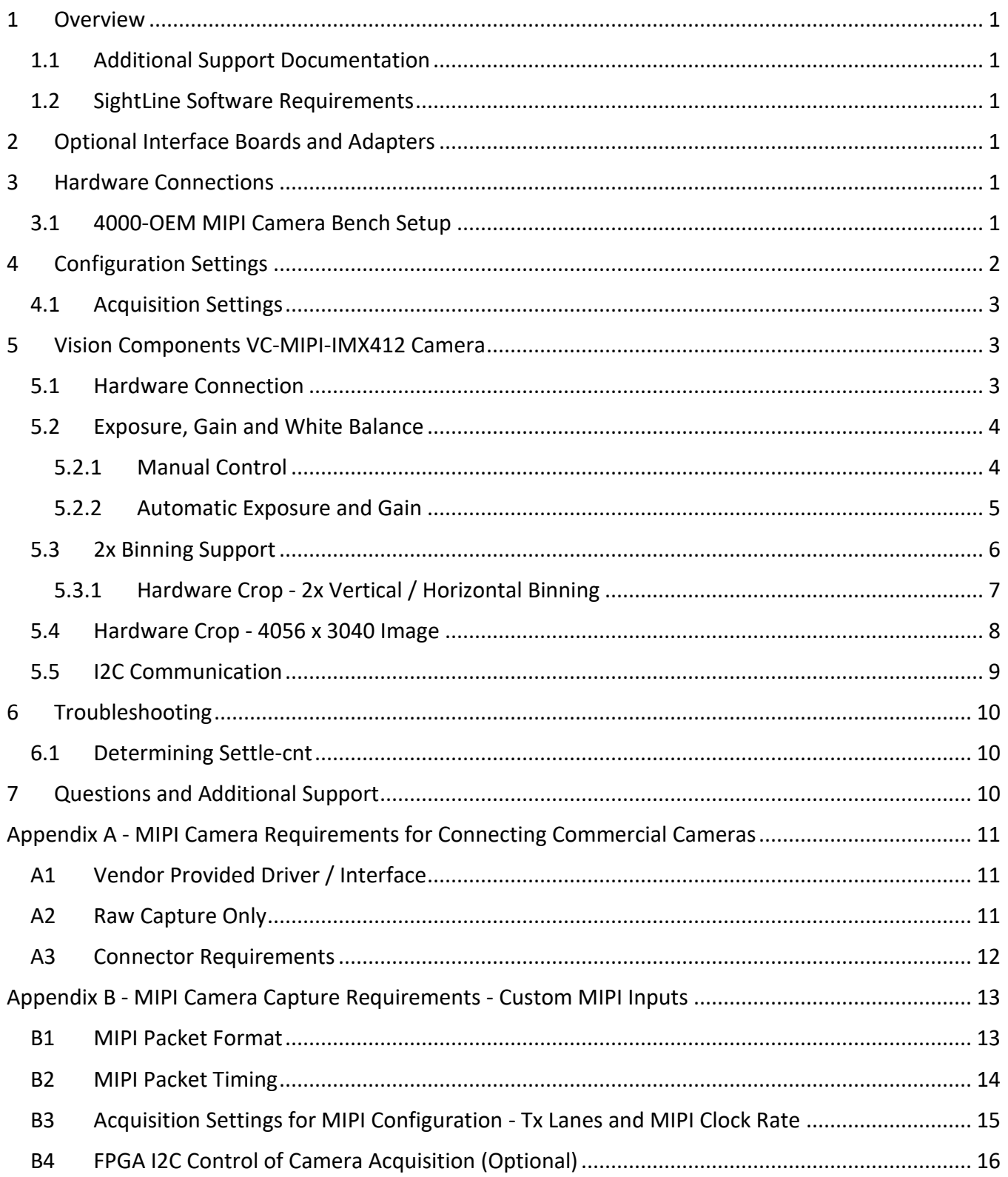

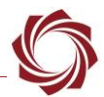

## **List of Figures**

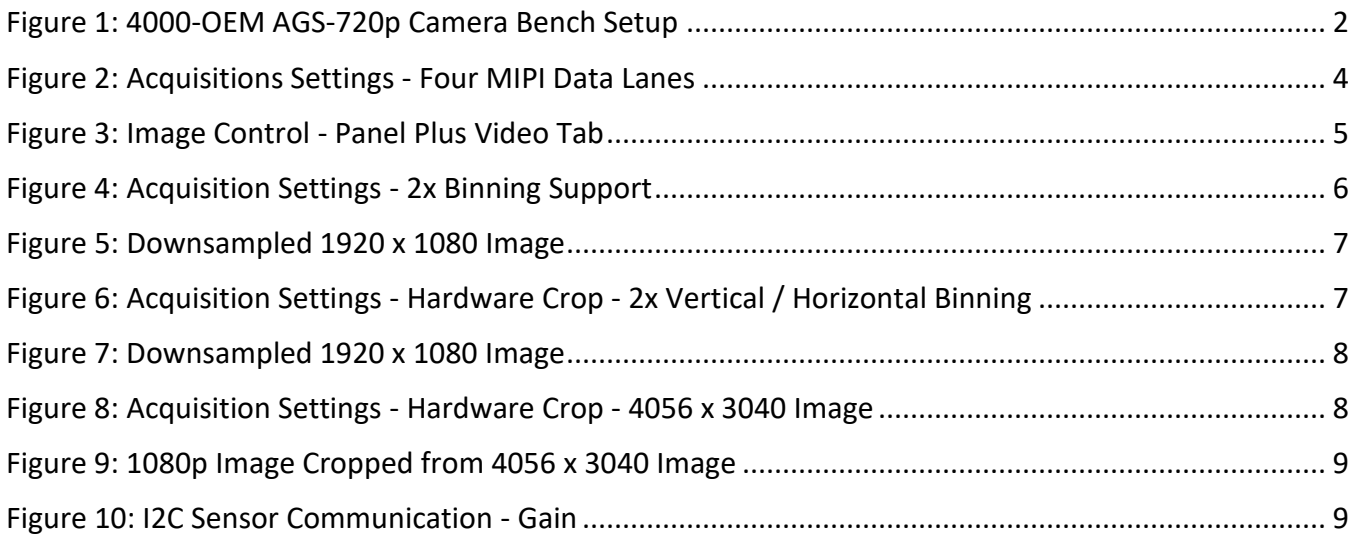

# **List of Tables**

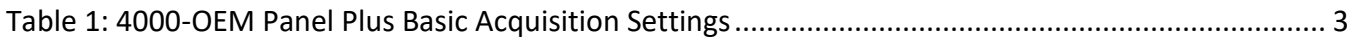

# **Appendix Figures**

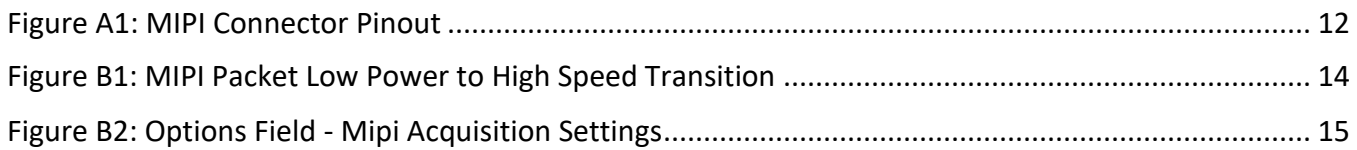

## **Appendix Tables**

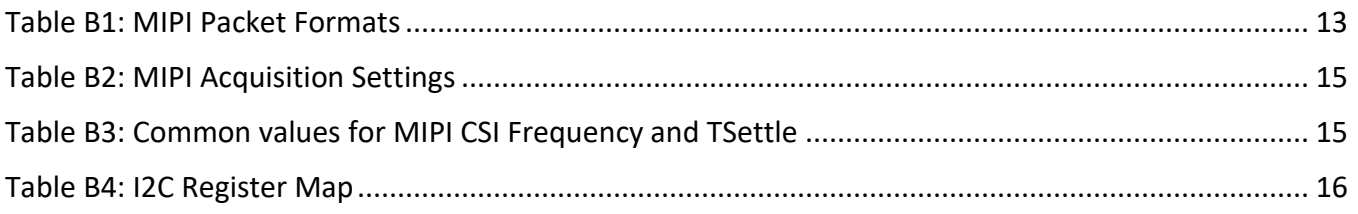

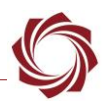

# <span id="page-4-0"></span>**1 Overview**

This document describes how to configure the SightLine 4000-OEM video processing board to receive video from MIPI camera modules.

## <span id="page-4-1"></span>**1.1 Additional Support Documentation**

Additional Engineering Application Notes (EANs) can be found on the [Documentation](https://sightlineapplications.com/documentation/) page of the SightLine Applications website.

The [Panel Plus User Guide](https://sightlineapplications.com/downloads/) provides a complete overview of settings and dialog windows located in the Help menu of the Panel Plus application.

The Interface Command and Control [\(IDD\)](http://sightlineapplications.com/idd/) describes the native communications protocol used by the SightLine Applications product line. The IDD is also available as a PDF download on the [Documentation](https://sightlineapplications.com/documentation/) page under Software Support Documentation.

## <span id="page-4-2"></span>**1.2 SightLine Software Requirements**

4000-OEM: Version 3.00.xx and higher.

 **IMPORTANT:** The Panel Plus software version should match the firmware version running on the board. Firmware and Panel Plus software versions are available on the [Software Download](https://sightlineapplications.com/downloads/) page.

# <span id="page-4-3"></span>**2 Optional Interface Boards and Adapters**

Additional system interface boards provide options for network interfacing, serial ports, and GPIO. Camera interface and adapter boards provide an interface from the camera to OEM. See the [ICD-3000-](http://sightlineapplications.com/wp-content/uploads/ICD-3000-4000-Adapter-Boards.pdf) [4000 Adapter Boards](http://sightlineapplications.com/wp-content/uploads/ICD-3000-4000-Adapter-Boards.pdf) for complete specifications and pinouts.

 **IMPORTANT:** All boards should be connected and secured with the included cables and hardware fasteners first before applying power.

## <span id="page-4-4"></span>**3 Hardware Connections**

#### <span id="page-4-5"></span>**3.1 4000-OEM MIPI Camera Bench Setup**

Connecters and cables for supported cameras are provided in the 4000-MIPI camera kit - PN: SLA-KIT-4000-MIPI-CAM.

#### **Cable connections**:

- SLA-CAB-MIPI-02: MIPI camera and [4000-OEM](https://sightlineapplications.com/drawings/4000-OEM_RevA_Dimensioned.pdf) interface. Connects to J9 on 4000-OEM board and to the MIPI camera cable and adapter board. Provides serial communication and digital video to the camera.
- *SLA-CAB-MIPI-02 is an FFC cable and must be oriented and connected correctly for the camera to operate. See [FFC](https://sightlineapplications.com/wp-content/uploads/ICD-FFC-FPC-Camera-Interfaces.pdf#page=6) [cable](https://sightlineapplications.com/wp-content/uploads/ICD-FFC-FPC-Camera-Interfaces.pdf#page=6) instructions and precautions before connecting the cable.*
- SLA-CAB-0403: Connects to J4 on the 4000-OEM board. Provides an RJ45 Ethernet connection.
- SLA-CAB-1504 / SLA-PWR-B12V-36W: Connects to J50 on the 4000-OEM board and AC power source.

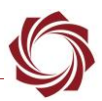

#### **Power and network connectivity LEDs:**

A green light (D1) on the 4000-OEM board indicates that all boards are powered on. An amber light (D5) verifies network connection.

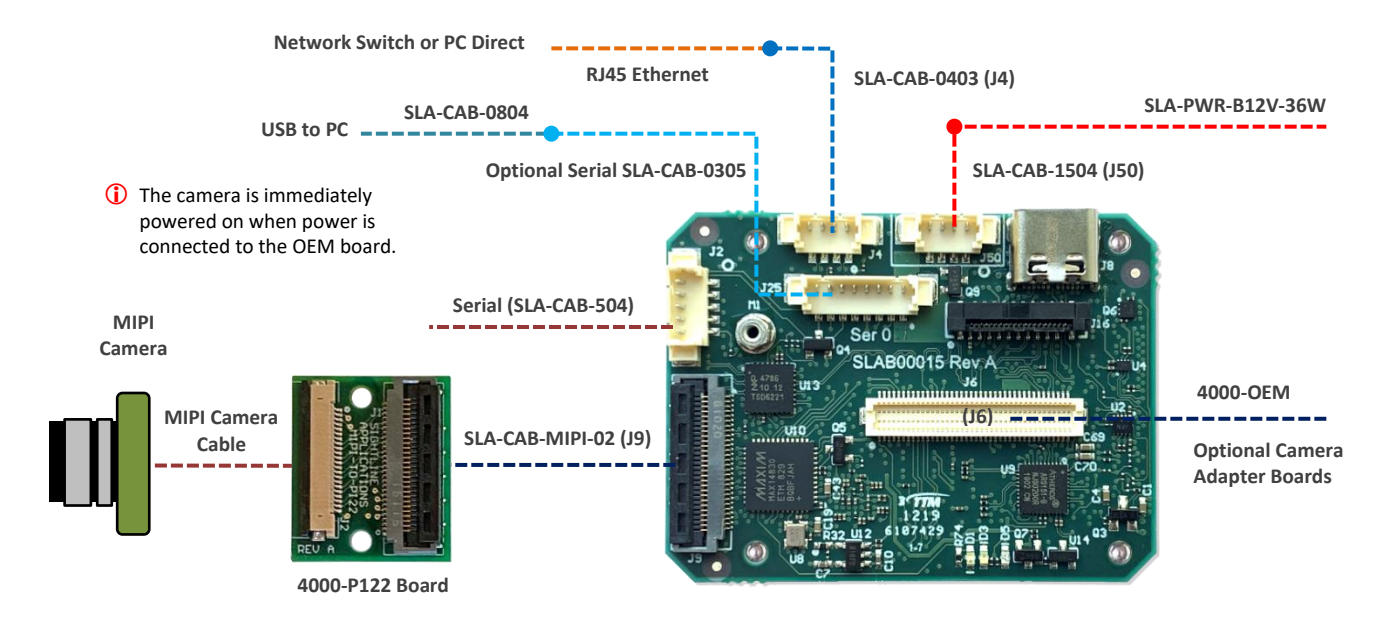

**Figure 1: 4000-OEM AGS-720p Camera Bench Setup**

# <span id="page-5-1"></span><span id="page-5-0"></span>**4 Configuration Settings**

This section covers the basic camera configuration settings in Panel Plus for the SightLine 4000-OEM video processing board.

Before connecting with the Panel Plus software, the OEM board should be powered up and connected through:

- a network switch or directly to the host PC (preferred) or,
- Direct serial connection (for troubleshooting or if a network connection cannot be established).
- *See the [EAN-Startup Guide 4000-OEM](https://sightlineapplications.com/wp-content/uploads/EAN-Startup-Guide-4000-OEM.pdf) for connection and video streaming instructions.*
- **IMPORTANT:** This procedure assumes that the customer has read the OEM startup guide(s) and has a basic understanding of the following fundamentals:
	- Completed a functional connection between the SightLine video processing board and Panel Plus application
	- Familiar with Panel Plus controls
	- Successfully streamed video in Panel Plus
- **If you <u>do not</u> have a strong basic system setup and familiarity, we recommend reviewing the OEM** *startup guide and work with our support team to establish basic connection and streaming fundamentals.*

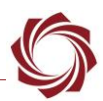

#### <span id="page-6-0"></span>**4.1 Acquisition Settings**

From the main menu in Panel Plus go to *Configure* » *Acquisition Settings*. If available, use the *Auto Fill* drop down menu in the *Acquisition Settings* dialog to automatically populate the relevant fields with the correct settings. The settings can also be manually entered as shown in Table 1. For information about Acquisition fields in Panel Plus see [EAN-Digital Video Configuration.](http://sightlineapplications.com/wp-content/uploads/EAN-Digital-Video-Configuration.pdf)

- **IMPORTANT:** Save parameters and reset the board when changing parameters. Cycle system power when changing resolution.
- *If video does not display, try saving and activating the settings again. Check the encoding settings on the Compression tab and review the network addresses for the destination video.*

<span id="page-6-3"></span>

| <b>Digital Cameras</b>                                                                                                    | Camera Index = Cam 0                     | Camera Type = Generic Digital |       |            |            |             |       |              |                     |           |                  |              |
|----------------------------------------------------------------------------------------------------|------------------------------------------|-------------------------------|-------|------------|------------|-------------|-------|--------------|---------------------|-----------|------------------|--------------|
| <b>Acquisition Settings</b>                                                                                                    | <b>Auto Fill</b>                         | Height                        | Width | <b>VFP</b> | <b>HFP</b> | <b>Bits</b> | Input | Invert VSync | <b>Invert HSync</b> | Sync/Crop | <b>Init Code</b> | <b>Flags</b> |
| <b>Vision Components</b>                                                                                                    |                                          |                               |       |            |            |             |       |              |                     |           |                  |              |
| VC-MIPI OV9281<br><b>Mono</b>                                                                                                  | <b>Vision Components</b><br>OV9281 Mono  | 800                           | 1280  | 0          | 0          | 10          | Gray  | None         | None                | None      | None             | 0x0          |
| Configuration notes: Requires software version 3.01.xx and above. Enter flag <mipi=ov9281> in the Options field.</mipi=ov9281> |                                          |                               |       |            |            |             |       |              |                     |           |                  |              |
| VC-MIPI IMX296<br><b>Mono</b>                                                                                                  | <b>Vision Components</b><br>IMX296 Mono  | 1080                          | 1440  | 0          | 0          | 10          | Gray  | None         | None                | None      | None             | 0x0          |
| Configuration notes: Requires software version 3.01.xx and above. Enter flag <mipi=imx296> in the Options field.</mipi=imx296> |                                          |                               |       |            |            |             |       |              |                     |           |                  |              |
| VC-MIPI IMX412<br>Color                                                                                                    | <b>Vision Components</b><br>IMX412 Color | 2160                          | 3840  | 0          | 0          | 10          | Bayer | None         | None                | None      | None             | 0x3          |
| Configuration notes: Requires software version 3.01.xx and above. Enter flag <mipi=imx412> in the Options field.</mipi=imx412> |                                          |                               |       |            |            |             |       |              |                     |           |                  |              |

**Table 1: 4000-OEM Panel Plus Basic Acquisition Settings**

# <span id="page-6-1"></span>**5 Vision Components VC-MIPI-IMX412 Camera**

The IMX412 camera is a 4056 wide by 3040 high 10-bit Bayer imager that can use two or four MIPI data lanes (Figure 2). The *Auto Fill* option is only for two MIPI data lanes.

Supported display resolutions are full 4K (3840x2160), 1080p, and 720p. Big snapshot supported resolutions are 4056x3040, 4k, 1080p, and 720p.

Software 3.01, and higher, have a higher frame rate than software version 3.00, per improvements.

## <span id="page-6-2"></span>**5.1 Hardware Connection**

The VC-MIPI-IMX412 connects to the 4000-OEM J9 connector by using the components in the SLA-KIT-4000-MIPI-CAM:

- *SLA-CAB-MIPI-02* FFC Cable
- SLA-4000-PI22 ribbon interface board. Converts 30 pin OEM interface to 22 pin camera interface.
- The camera to SLA-4000-PI22 ribbon cable must be purchased with the camera from Vision Components.

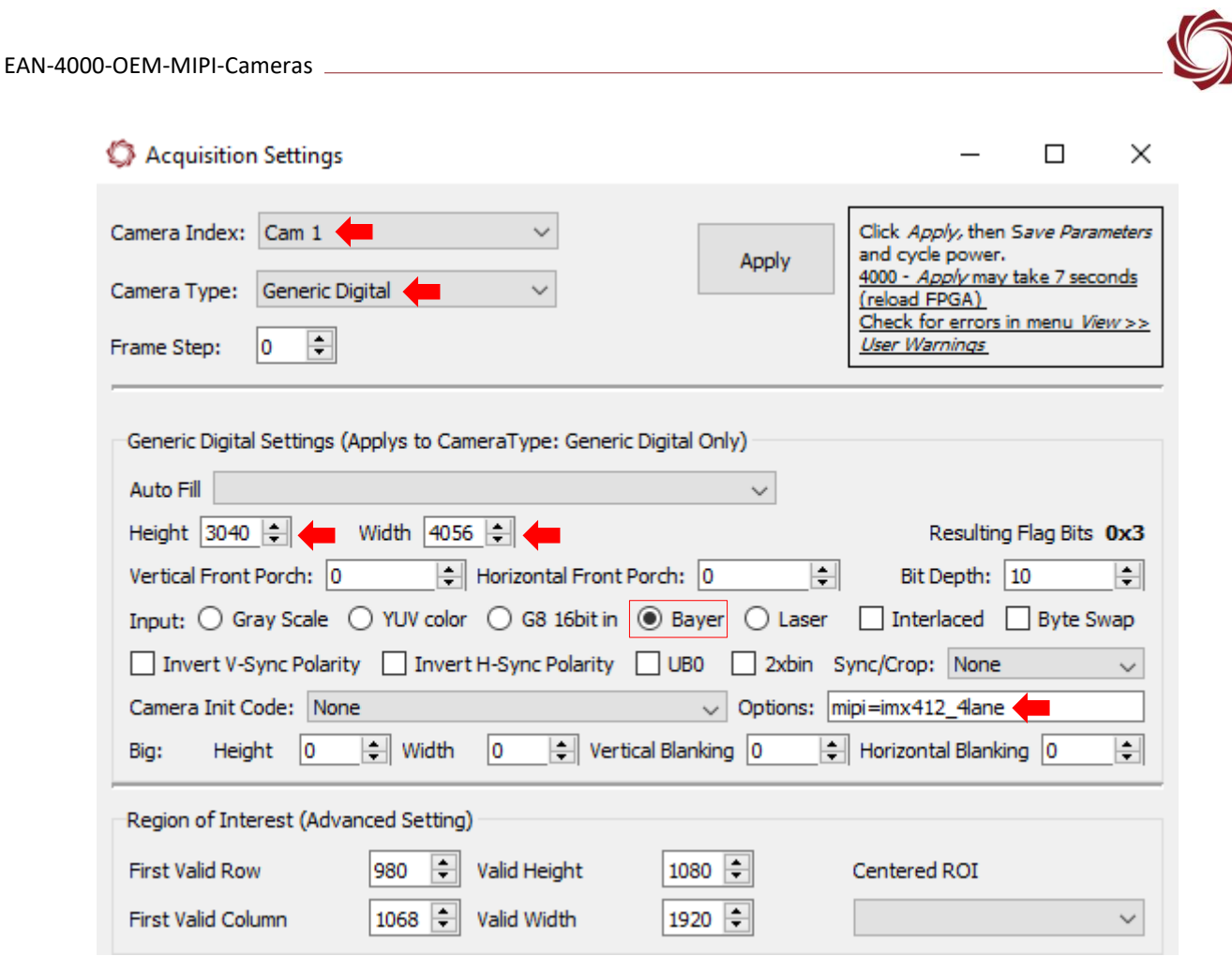

**Figure 2: Acquisitions Settings - Four MIPI Data Lanes**

# <span id="page-7-2"></span><span id="page-7-0"></span>**5.2 Exposure, Gain and White Balance**

# <span id="page-7-1"></span>**5.2.1 Manual Control**

The 4000-OEM uses values from user input for exposure (integration time), gain and white balance (red, green, and blue gains). These values can be adjusted from Panel Plus » *Video* tab » *Image Control* (Figure 3).

In the IDD *Exposure* (integration time), *Luma* (analog gain), *Red*/*Green*/*Blue* (digital color gains) can be adjusted using the **Set ADC Parameter (0x18)** command.

#### **Exposure**

Sets the integration time of the sensor. A higher setting is better for noise, lower is better for fast motion. For IMX412, 0 maps to 8 lines of exposure, 255 maps to 2048 lines of exposure.

*If this setting is too high, it may result in motion blur with a moving camera.* 

#### **Luma**

This is a gain applied on the sensor before the ADC. Increase it to get a brighter image. 0 to 255 maps to the minimum to maximum gain available on the sensor.

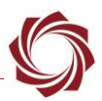

#### **Red/Green/Blue**

These are digital gains applied in the sensor after the ADC. Make small adjustments of individual gains to achieve white balanced color. Increase them all together to get a brighter image. For lowest noise, keep *Red*/*Green*/*Blue* as small as possible and increase E*xposure* and *Luma* instead to get brighter image. 0 to 255 maps to the minimum to maximum gain available on the sensor.

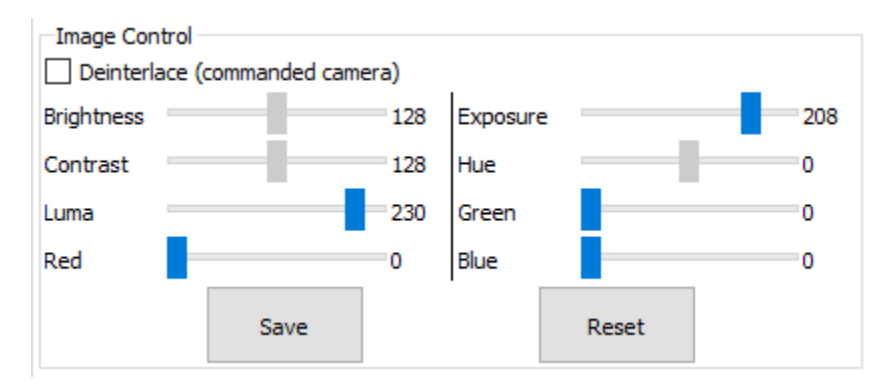

**Figure 3: Image Control - Panel Plus Video Tab**

## <span id="page-8-1"></span><span id="page-8-0"></span>**5.2.2 Automatic Exposure and Gain**

New in 3.2.x software. The 4000-OEM supports automatic exposure and gain control for the Vision Component IMX412 camera by automatically controlling the exposure and gains.

The system calculates the mean value over a specified ROI and then adjusts exposure and gains to move the mean towards the target value. This is specified in the *Brightness* control in the *Image Control* section on the *Video* tab in Panel Plus.

- *Brightness controls are on the Video tab under Image Control. Brightness sets the target value for how bright the scene should be.*
	- Camera Auto Exposure Gain 65535.0  $0.0$ **AutoGain ROI** 50% AutoGain Min Range **AutoGain Rate** Minimum Exposure Maximum Exposure 255
- *Automatic exposure and gain controls are on the Thermal tab in Panel Plus.*

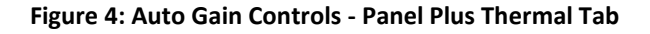

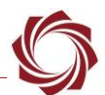

*Camera Auto Exposure Gain*: This is enabled by selecting it in the dropdown menu. Choose other settings for manual exposure and gain control.

*AutoGain ROI*: Sets the region that auto gain is calculated.

*AutoGain Min Range*: The system will stop changing if the mean is within this value of target. A small non-zero value can reduce the auto gain solution from bouncing around. This value should be 10 or less.

*AutoGain Rate*: This is the auto gain step size. Larger values force larger auto gain steps. 32 is the default.

*Minimum/Maximum Exposure*: Limits the exposure range.

#### **Auto gain algorithm notes:**

- For best image quality, the system attempts to do the following in order: maximize exposure, analog gain, digital gain.
- To make a scene brighter first increase the exposure. If the exposure is at maximum increase the analog gain (luma). If the analog gain is set at maximum, increase the digital red, green and blue gains. Auto gain moves the RGB gains together, increasing or decreasing them by equal amounts.
- To make a scene darker reduce digital gain, reduce analog gain, and then reduce exposure.
- *Coming soon - Automatic white balance.*

## <span id="page-9-0"></span>**5.3 2x Binning Support**

This example shows a 4k image that is 2x binned vertically and horizontally to 1080p.

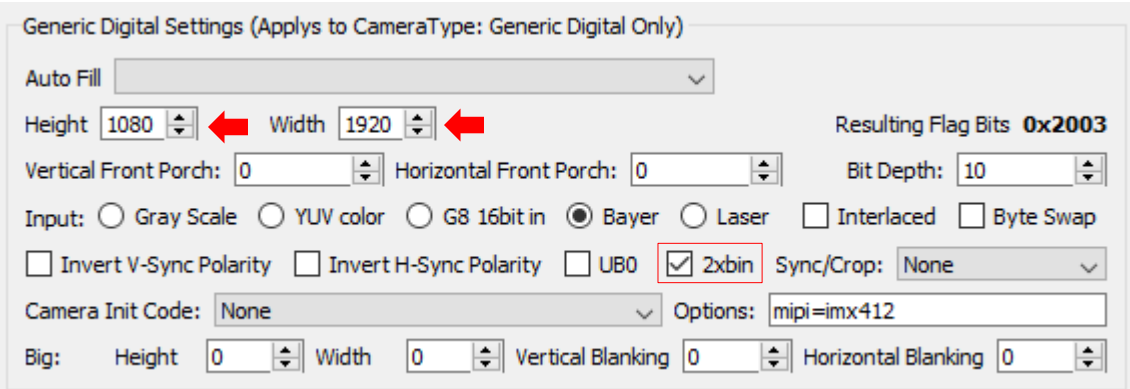

#### <span id="page-9-1"></span>**Figure 4: Acquisition Settings - 2x Binning Support**

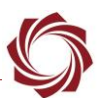

The image (shown in red) taken out of the full image is width=1920\*2 and height=1080\*2 and binned (downsampled) by two to produce a 1920x1080 output image.

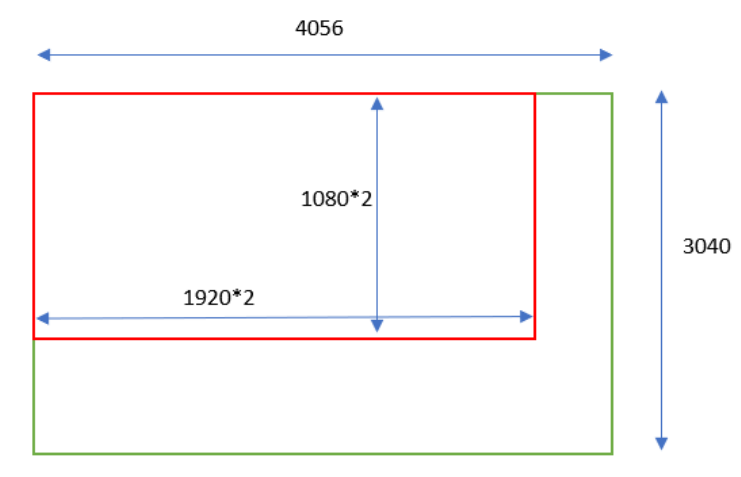

**Figure 5: Downsampled 1920 x 1080 Image**

## <span id="page-10-1"></span><span id="page-10-0"></span>**5.3.1 Hardware Crop - 2x Vertical / Horizontal Binning**

Images can also be cropped from the active image area using the *Hardware Crop* function. In Acquisitions Settings dialog set the *Horizontal Front Porch* and *Vertical Front Porch* values, and then select *Hardware Crop* in the *Sync/Crop* dropdown menu.

Horizontal Front Porch (HFP) and Vertical Front Porch (VFP) are applied to the full image as a starting point to the start of the image to be binned.

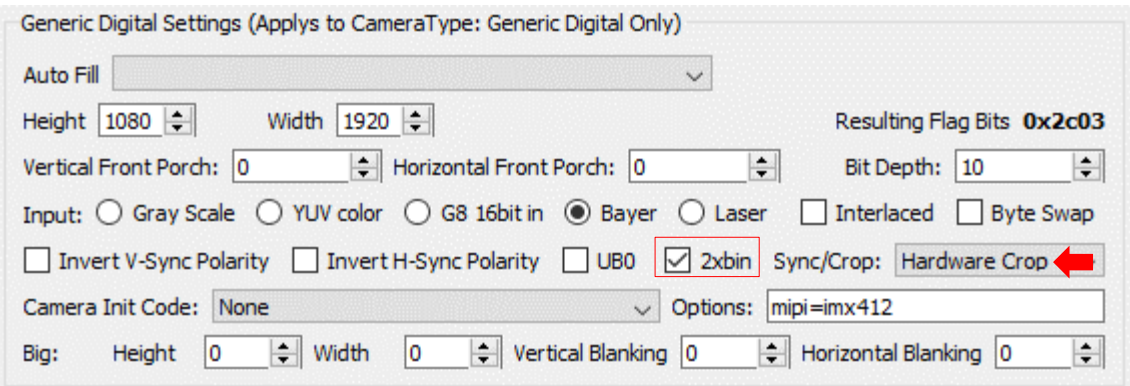

<span id="page-10-2"></span>**Figure 6: Acquisition Settings - Hardware Crop - 2x Vertical / Horizontal Binning** 

The red box shown in Figure 7 is the image that will be binned (downsampled) by two in the vertical and horizontal to get a 1920x1080 image.

The maximum HFP in the above image is  $4056 - (1920 * 2) = 216$ .

The maximum VFP in the above image is  $3040 - (1080^*2) = 880$ .

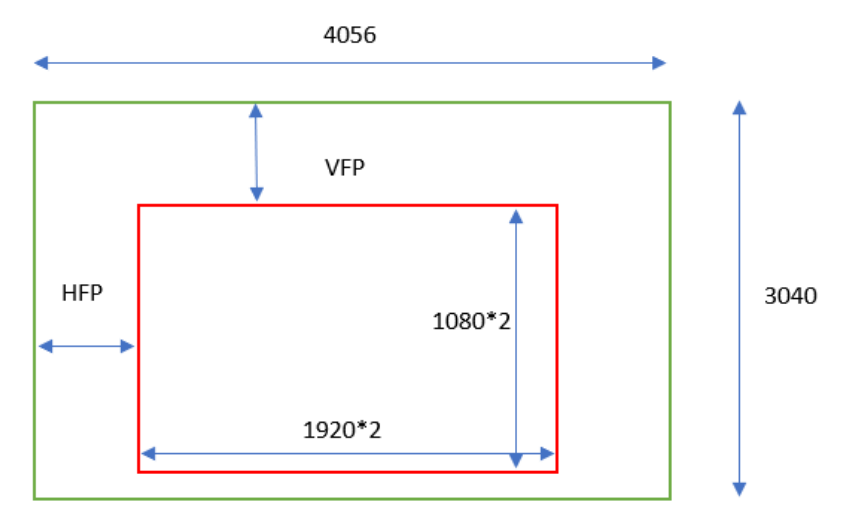

**Figure 7: Downsampled 1920 x 1080 Image**

#### <span id="page-11-1"></span><span id="page-11-0"></span>**5.4 Hardware Crop - 4056 x 3040 Image**

The example in Figure 9 shows a 1080p image cropped from the center of the 4056x3040 image using the following Panel Plus *Acquisition Settings.*

*Horizontal Front Porch:* (4056-1920) /2 = *1068*

*Vertical Front Porch:* (3040-1080)/2 = *980*

*Syn/Crop: Hardware Crop*

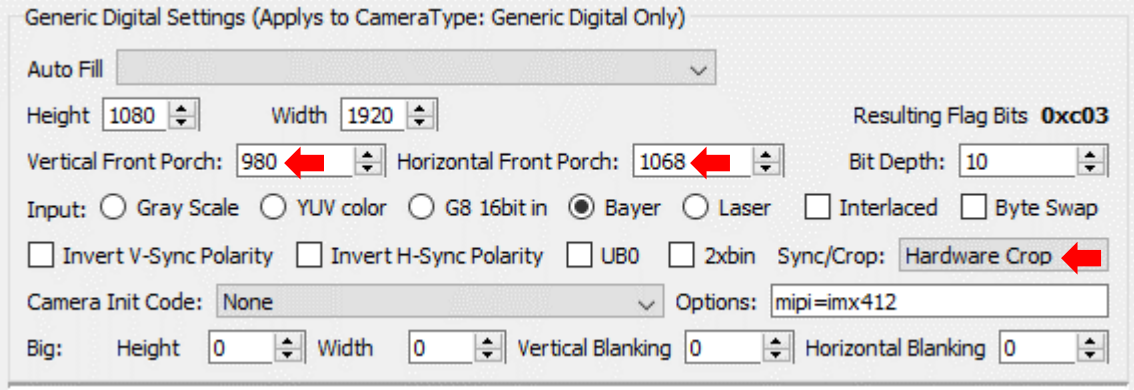

<span id="page-11-2"></span>**Figure 8: Acquisition Settings - Hardware Crop - 4056 x 3040 Image**

**HFP** 

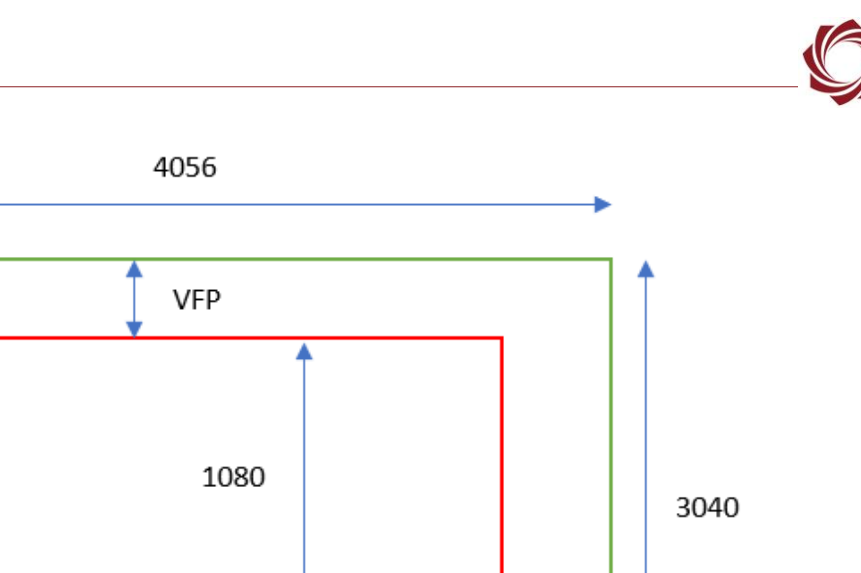

#### <span id="page-12-1"></span><span id="page-12-0"></span>**5.5 I2C Communication**

MIPI cameras use the **I2C Command (0x94)** to communicate with the attached sensor. Use the *Send Raw Message* dialog window to set a register in the sensor. Panel Plus main menu » File » *Send Command*.

**Figure 9: 1080p Image Cropped from 4056 x 3040 Image**

1920

For example, to set a register 0x0204 to a value of 0x01, send this command as shown in Figure 10.

*The address of the IMX412 is 0x1a. Contact Sony to get a list of register descriptions and settings.*

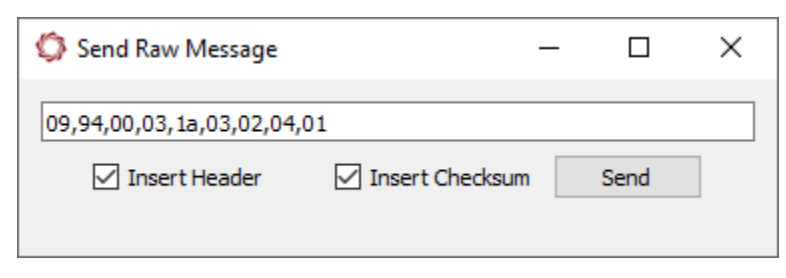

**Figure 10: I2C Sensor Communication - Gain**

<span id="page-12-2"></span> $E$  It is possible to use Linux commands to read a register on the sensor from the command line, but *this is not a reliable process.* 

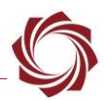

# <span id="page-13-0"></span>**6 Troubleshooting**

#### <span id="page-13-1"></span>**6.1 Determining Settle-cnt**

In the 4000-OEM FPGA, a Ths-Prepare and THS-Zero are set. Each MIPI camera has a Ths-Settle. The Ths-Settle (settle-cnt) is calculated in the 4000-OEM using the camera driver setting for V4L2\_CID\_PIXEL\_RATE.

If captured video looks incorrect or not capturing at all, adjust the V4L2 CID PIXEL RATE in the camera driver so that a different settle-cnt is calculated.

# <span id="page-13-2"></span>**7 Questions and Additional Support**

For questions and additional support, please contact [Technical Support.](mailto:support@sightlineapplications.com) Additional support documentation and Engineering Application Notes (EANs) can be found on the **Documentation** page of the SightLine Applications website.

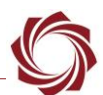

# <span id="page-14-0"></span>**Appendix A - MIPI Camera Requirements for Connecting Commercial Cameras**

Every commercial MIPI camera requires a Linux driver to work with any acquisition system. Camera registers are vendor and model specific and must be configured over the MIPI I2C bus. Each camera has different operating characteristics and requirements for proper operation. Currently a standard interface for MIPI camera register setup and operations does not exist. For new MIPI cameras working through configuration issues takes time. Reusing driver code from other cameras in most cases does not work.

*If it is essential to address the Linux driver availability for new MIPI camera early in the process.* 

## <span id="page-14-1"></span>**A1 Vendor Provided Driver / Interface**

- *The vendor provided driver/interface does not use Snapdragon 820 ISP. A Linux driver must be provided.*
- Linux driver with I2C register settings. Helpful when setting up the camera and turning on streaming.
- Linux driver settings must be for raw capture. The 4000-OEM only supports raw capture.
- Linux driver to include V4L2 CID LINK FREQ and V4L2 CID PIXEL RATE settings.
- SightLine recommends the device tree source file (overlay) for the DragonBoard 820c. This shows data lanes, clock lanes, clock settings, and the I2C address of the sensor.
- Four data lanes are available at the J9 connector on the 4000-OEM.
- If available, a datasheet and register explanation for the camera.
- Maximum of 750MHz pixel clock frequency (1.5Gbps / lane).
- SightLine recommends the sensor have an ISP (Sony IMX sensors do not).

• Format of the image - width, height, media bus format.

Linux and board compatibility notes:

- DragonBoard 820c: 96Boards compliant board based on the Snapdragon 820 processor.
- Smart Wireless Computing SOM: Used on the 4000-OEM (IFC6601 SOM).
- 96Boards: Linaro kernel / images (DB410C / DB820C Debian, OE)

#### <span id="page-14-2"></span>**A2 Raw Capture Only**

*Raw capture does not use Snapdragon 820 ISP.* 

The following are supported media bus formats for the Snapdragon:

## **YUYV/UYVY/YVYU/VYUY (packed YUV 4:2:2):**

- V4L2\_PIX\_FMT\_YUYV
- V4L2\_PIX\_FMT\_UYVY (supported)
- V4L2\_PIX\_FMT\_YVYU
- V4L2\_PIX\_FMT\_VYUY

*A raw capture using a sensor that does not have ISP will appear substandard. This would require additional color 10-bit to 8-bit conversion using auto gain, brightness, and white balance*.

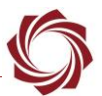

#### **MIPI RAW8 - 8-bit Bayer (raw):**

- V4L2\_PIX\_FMT\_SRGGB8
- V4L2\_PIX\_FMT\_SGRBG8
- V4L2\_PIX\_FMT\_SGBRG8
- V4L2\_PIX\_FMT\_SBGGR8

#### **MIPI RAW10 - 10-bit packed Bayer (raw):**

- V4L2\_PIX\_FMT\_SBGGR10P
- V4L2\_PIX\_FMT\_SGBRG10P
- V4L2\_PIX\_FMT\_SGRBG10P
- V4L2\_PIX\_FMT\_SRGGB10P (supported)

## **MIPI RAW12 - 12-bit packed Bayer (raw):**

- V4L2\_PIX\_FMT\_SRGGB12P
- V4L2\_PIX\_FMT\_SGBRG12P
- V4L2\_PIX\_FMT\_SGRBG12P
- V4L2\_PIX\_FMT\_SRGGB12P
- *The 4000-SOM currently has support for V4L2\_PIX\_FMT\_UYVY and V4L2\_PIX\_FMT\_SRGGB10P media bus formats.*

#### <span id="page-15-0"></span>**A3 Connector Requirements**

- Four data lanes.
- One clock lane.
- Reset and standby for camera control in Linux driver.
- I2C lines for setting register in the camera, used by the Linux driver.

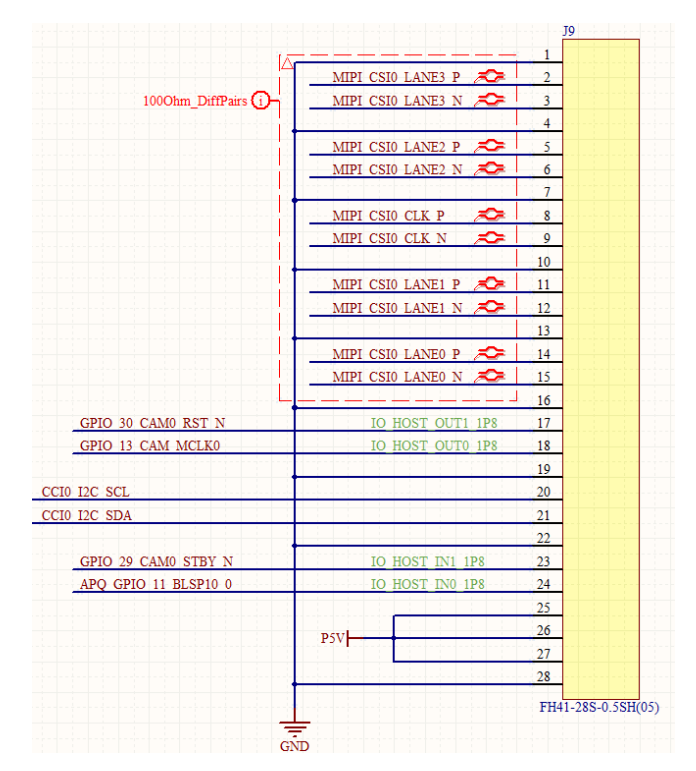

<span id="page-15-1"></span>**Figure A1: MIPI Connector Pinout**

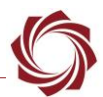

# <span id="page-16-0"></span>**Appendix B - MIPI Camera Capture Requirements - Custom MIPI Inputs**

This section covers requirements for customers that externally convert camera data into MIPI signals input to the 4000-OEM. The system consists of a camera, an acquisition system, and an FPGA that can generate MIPI signals.

The [ICD-4000-OEM](https://sightlineapplications.com/wp-content/uploads/ICD-4000-OEM.pdf) contains details on implementing a design with external FPGAs to interface with the 4000-OEM. See the *Customer Designed 4000-OEM Boards and Camera Interface Options* section in the ICD.

The MIPI camera interface consists of a clock signal and 1, 2 or 4 data lanes. The number of data lanes depends on the camera frame rate and resolution. The MIPI standard also provides for an I2C bus for camera configuration that may not be used in customer FPGA implementations.

**IMPORTANT:** When designing a custom MIPI (FPGA) camera board, it is important to include a way to externally reset the FPGA and camera state machine. The commercial MIPI cameras that SightLine supports utilize the I2C bus (over MIPI) and a Linux driver that allows for a camera reset at appropriate times. An example would be to design an external connection to a 4000-OEM GPIO pin or to design in an I2C to GPIO/serial bridge chip similar to the design on the [4000-MIPI](https://sightlineapplications.com/product/4000-mipi/) adapter board.

MIPI was designed to support cell phone cameras, which are color cameras in 8, 10, and 12 bits. There is no support in the packet types for 14-bit IR grayscale cameras or 16-bit YCbCr cameras.

The 4000-OEM uses the MIPI as a transport layer. The data packets are received by the processor and treated as bytes. These bytes are then assumed to be in the format set in the acquisition parameters persisted on the OEM. The next describe the MIPI packet format used to transport video data from different supported cameras.

 *All MIPI data elements are 8-bits. Since multiple pixel values are grouped together to create data that is divisible by 8, 10-bit color video will have a group containing the upper 8-bits of 4 pixels, followed by a single 8-bit value that contains the lower 2-bits of the 4 pixel group. This results in 5x8-bit values to represent 4x10 bit pixels. SightLine camera support uses a full 16-bits (into 2x8) for camera pixel values that are 14-bits. This makes the encoding simpler and there is enough bandwidth in the MIPI bus.*

#### <span id="page-16-2"></span><span id="page-16-1"></span>**B1 MIPI Packet Format**

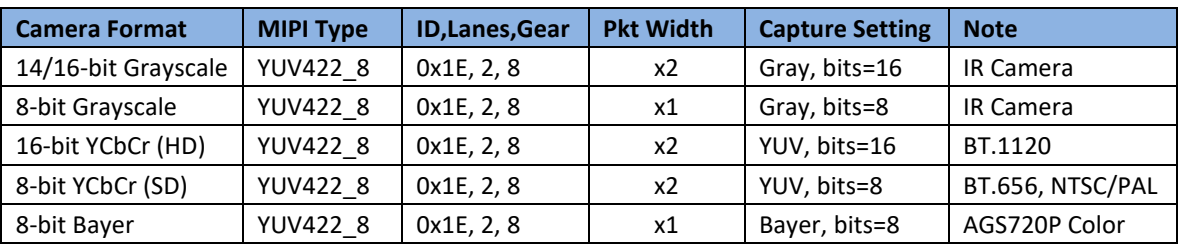

#### **Table B1: MIPI Packet Formats**

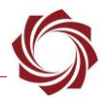

Data conversion for current (non MIPI) cameras:

- YUV422\_8 packet. The packet width is optionally doubled to support 2x8-bit (16-bit data).
- 16-bit data order is low byte, then high byte (little endian). We recommend providing for byteswap in custom FPGAs.
- Number of MIPI Tx Lanes = 2 (4-lanes for high resolution cameras coming soon).
- The data packets are received by the OEM processor and treated as bytes. They are then assumed to be in the format set in the acquisition parameters persisted on the OEM (G16, YCbCr16,G8).
- The pixel width entered in the acquisition parameters setting is not doubled but is inferred by the other capture parameters (bits=16/8).
- The number of rows is set by the number of packets sent between FS (Frame Start) and FE (Frame End). Each packet is a row of data.
- Normally there is no blanking in the MIPI data, only active pixels are included. OEM system processing provides ROI (Region of Interest) within a larger frame if you want to include blanking in your packets. However, this adds capture overhead and reduces processing rates on the system.
- For a diagram of CSI-2 packets see page 17 in the **[Camera Serial Interface CSI-2 and CSI-3](https://www.mipi.org/sites/default/files/Camera%20Serial%20Interface_CSI2_CSI3_Overview.pdf#page=18)** document from Mipi Alliance.

## <span id="page-17-0"></span>**B2 MIPI Packet Timing**

The following parameters will depend on the pixel clock rate of the camera:

- **IMPORTANT:** The high speed (HS) clock mode may require a new release of 4000-OEM firmware. Contact **Support** for details.
- Low power states are used between short and long packets. See the CSI-2 packets in the previous section. This means that timing during the transition from low power to high speed mode needs to be specified. This is dependent on the pixel clock of the camera and therefore the MIPI Tx clock.
- This timing is covered by T-HS-PREPARE and T-HS-ZERO:
	- The timing diagram can be referenced in page 3 in the Tektronix [App note](https://www.tek.com/document/application-note/tekexpress-software-and-mipi%C2%AE-physical-layer-and-protocol-layer-testing-0) on Mipi timing.
	- **•** The timing parameters should be specified by the documentation in the MIPI IP package used to generate the MIPI packets. This will be dependent on the camera pixel clock.
	- **EXA** Figure 11 shows how a scope trace can be used to measure and compare values as the FPGA code is being developed. The trace in this example was taken off the N phase of Tx Lane 0 (the P phase looks different).

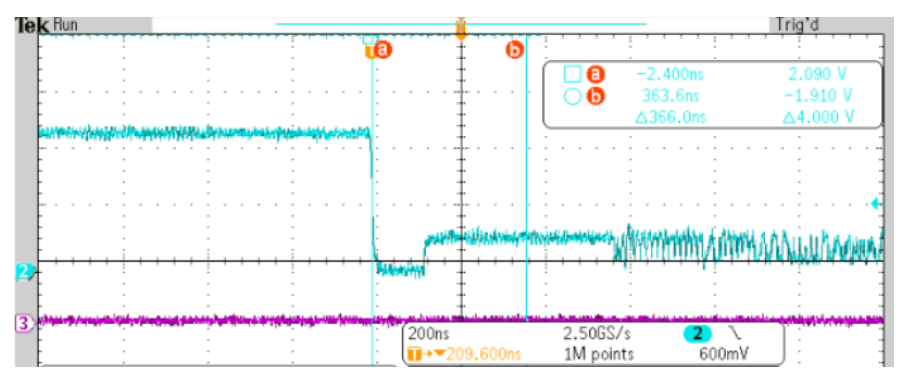

<span id="page-17-1"></span>**Figure B1: MIPI Packet Low Power to High Speed Transition**

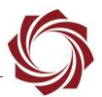

#### <span id="page-18-0"></span>**B3 Acquisition Settings for MIPI Configuration - Tx Lanes and MIPI Clock Rate**

The 4000-OEM needs MIPI transmit information to be able to detect and capture the MIPI packets.

The following new settings shown in Table B2 are available in the 3.2.x software release. Settings are set as comma separated values (CSV) in the *Options* field in the *Acquisition Settings* dialog.

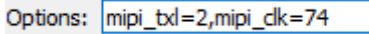

#### **Figure B2: Options Field - Mipi Acquisition Settings**

#### **Table B2: MIPI Acquisition Settings**

<span id="page-18-2"></span><span id="page-18-1"></span>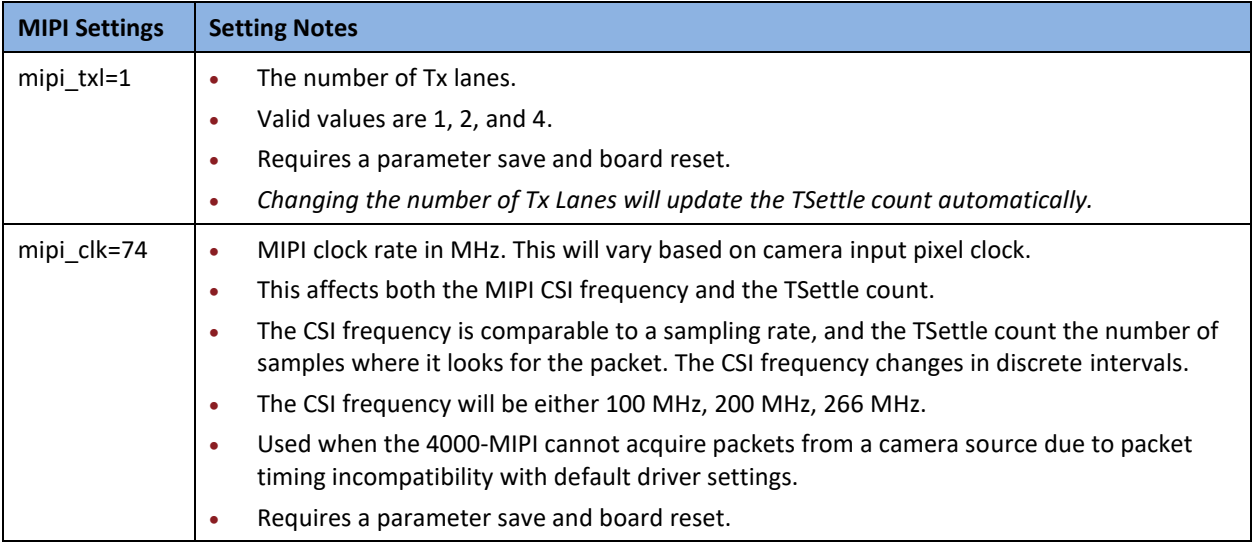

The above parameter values shown in Table B2 and their effects can be seen in the debug port (Serial 0) output of the 4000-OEM. Accessing the debug serial port requires the use of the 4000-DEBUG board. See the [ICD-4000-OEM](https://sightlineapplications.com/wp-content/uploads/ICD-4000-OEM.pdf) for details.

*The debug serial port output defaults to 115,200 baud.*

The *CSI Frequency* is shown in the debug output line:

Setting csi frequency=100000000 pixel clock=74000000

The *pixel\_clock* value will be the clock value set in *mipi\_clk*.

The *TSettle Count* and number of *Tx Lanes* are shown in the debug output line:

pixel  $clock=74000000$  settle  $cnt = 4$  lane=0x83

<span id="page-18-3"></span>1 Lane = 0x81, 2 Lane = 0x83, 4 Lane = 0x8F

#### **Table B3: Common values for MIPI CSI Frequency and TSettle**

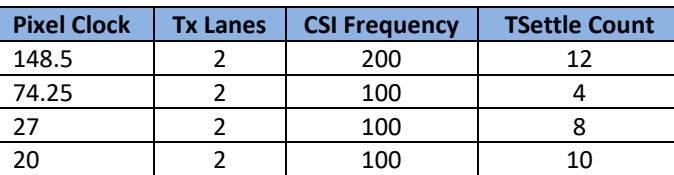

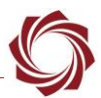

#### <span id="page-19-0"></span>**B4 FPGA I2C Control of Camera Acquisition (Optional)**

The section describes how to control camera acquisition through I2C registers for custom designed FPGAs. Although not required, implementing an I2C register interface may make it a more flexible design.

The 4000-OEM FPGA supports programmable camera timing parameters. This allows using the same FPGA code to support multiple camera types and resolutions. The camera timing parameters are updated from the 4000-OEM acquisition settings into the FPGA I2C registers. This data is automatically updated through the MIPI I2C bus to the FPGA.

Additionally, this requires implementing I2C interface code on your FPGA and connecting the appropriate pin for I2C to the MIPI connector. Generally, this is a data pin *sda* that supports open drain (and may be identified as an I2C port) and an I2C clock *scl*.

The I2C data line *sda* must be defined as a bidirectional port and pulled up in the FPGA pin configuration. The open drain operation can be implemented in Verilog as

assign sda =  $(sdaOut == 1'b0)$  ?  $1'bb$  :  $1'bz$ ;

The *scl* I2C clock line can also be defined as bidirectional open-drain, but this is not necessary since the SightLine FPGA device does not do clock stretching.

Successful results have been achieved using Open Cores I2C implementation (see the [OpenCores](https://opencores.org/projects/i2cslave) website). This implementation requires a clock internal to the FPGA (the SightLine FPGA provides an internal 48 Mhz reference clock) for sampling (and debouncing) the I2C clock and data lines.

The 4000-OEM can also reset the FPGA state machines (synchronized to frame sync). It does this through an I2C register. This may not be necessary in your design.

There are two available MIPI ports on the 4000-OEM. Each port has a different I2C address. The I2C bus speed is limited to 400 kb due to incompatibility with the SLA-3000-HDSDI-IN input board.

The FPGA interface is assumed to reside at I2C address 0x40 (7-bit I2C address). This means that the upper 7-bits are 0x40 and the lower bit is 0 or 1 depending on the Read/Write attribute. Since the slave address is 0x40, the 8-bit write address is 0x80 and the 8-bit read address is 0x81.

CSI2 supports I2C Bus 1 (Cam 0). CSI0 supports I2C Bus 3 (Cam 1) On the SOM Port J9.

<span id="page-19-1"></span>All register values are 16-bit, little endian (low byte first).

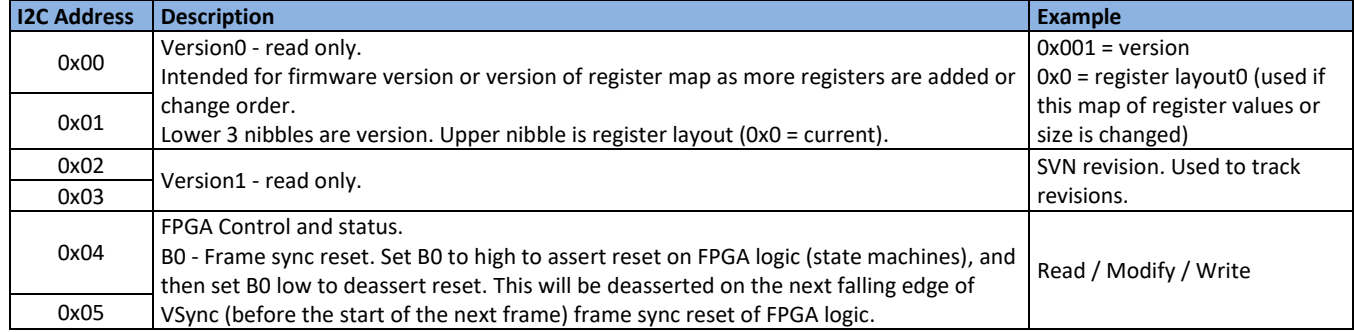

#### **Table B4: I2C Register Map**

#### EAN-4000-OEM-MIPI-Cameras

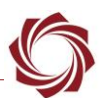

#### *(I2C Register Map table continued)*

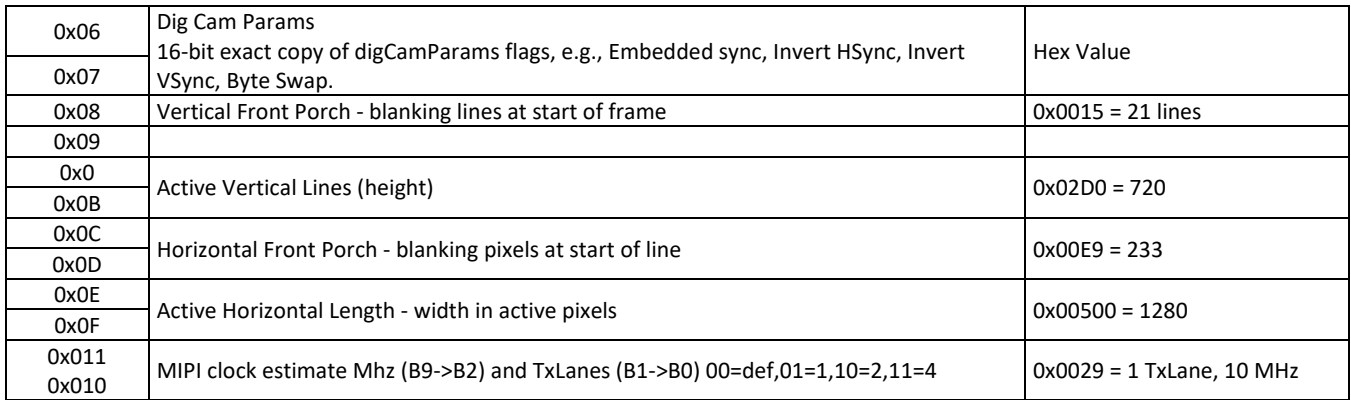

#### **Example of register value display (for I2C bus 1):**

#### **echo Version 0**

i2cget -f -y 1 0x40 1

i2cget -f -y 1 0x40 0

## **echo Version 1**

i2cget -f -y 1 0x40 3

i2cget -f -y 1 0x40 2

#### **echo VFP**

i2cget -f -y 1 0x40 0x9

i2cget -f -y 1 0x40 0x8

#### **echo height**

i2cget -f -y 1 0x40 0xB

i2cget -f -y 1 0x40 0xA

#### **echo HFP**

i2cget -f -y 1 0x40 0xD

i2cget -f -y 1 0x40 0xC

## **echo width**

i2cget -f -y 1 0x40 0xF

i2cget -f -y 1 0x40 0xE